#### **4** Enter an IP address and sub-net mask for the ftp server and click [OK].

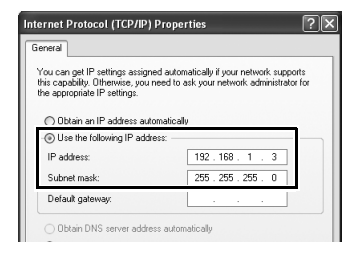

**5** Go to the [System and Maintenance] > [Administrative Tools] control panel and open the [Internet Information Services] console.

Internet Information Service Shortcut<br>2 KB

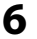

**6** Right-click [Default FTP Site] and select [Properties] from the menu that appears.

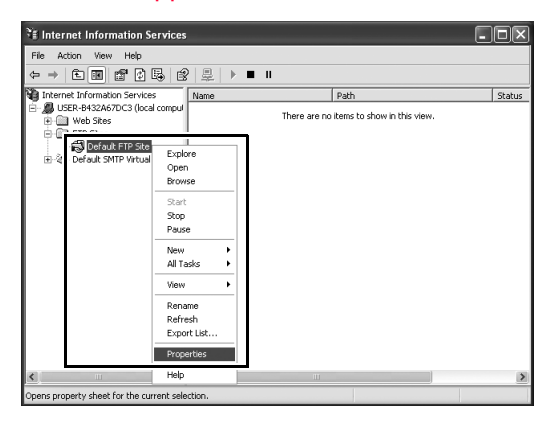

Creating an ftp Server / Windows XP 115Creating an ftp Server / Windows XP

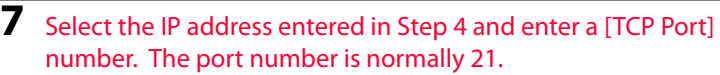

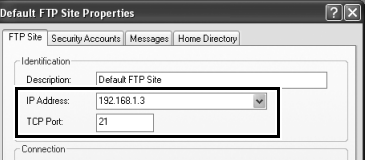

**8** Open the [Home Directory] tab and select [a directory located on this computer]. The root directory for images uploaded to the ftp server is listed in the [Local Path] text box; choose a folder and select [Read], [Write], and [Log visits]. Click [OK] to close the properties dialog.

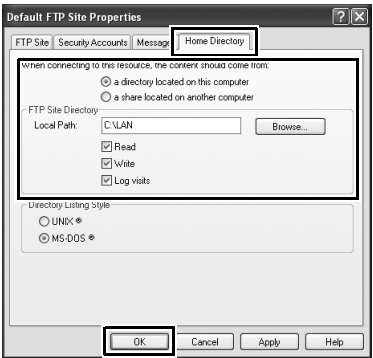

This completes ftp server setup. Proceed to "Copying Network Profiles to the Camera" (pg.119).

### **Macintosh**

### **1** Open [System Preferences] and click [Network].

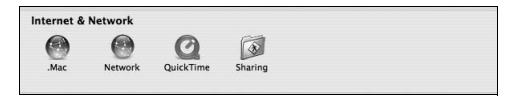

### **2** Select [AirPort] from the [Show] menu.

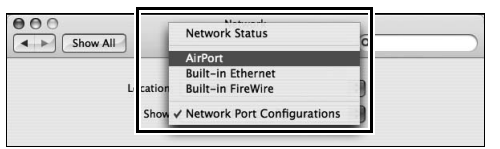

#### **3** Select [Manually] from the [Configure IPv4] menu and enter an IP address and sub-net mask.

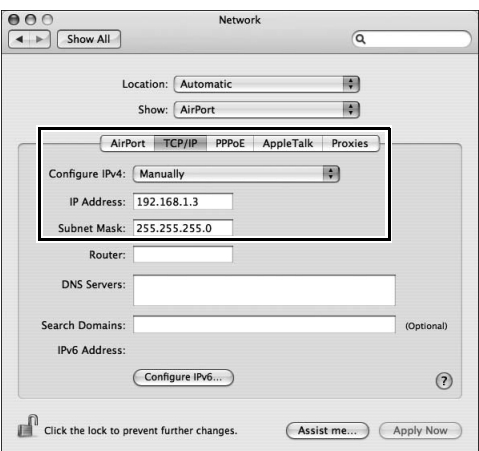

#### Make a note of this address. It will be needed to set up the WT-4.

Creating an ftp Server / Macintosh

**4** Click [Show All] to return to the System Preferences dialog.

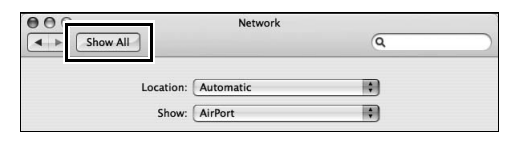

### **5** Click [Sharing]. Internet & Network

⋒

 $\boldsymbol{C}$ 

QuickTime

 $\bullet$ 

.Ma

Creating an ftp Server / Macintosh 118Creating an ftp Server / Macintosh

### **6** Select [Services] and enable [FTP Access].

 $\sqrt{\frac{1}{\sqrt{1+\frac{1}{2}}}}$ 

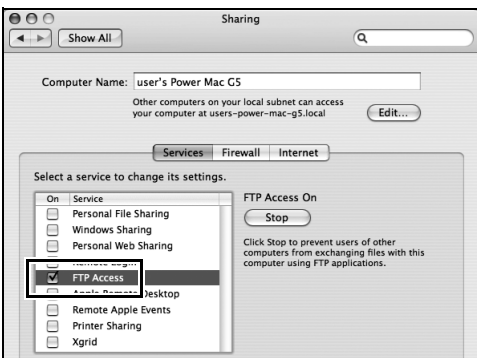

This completes ftp server setup. Proceed to "Copying Network Profiles to the Camera" (pg.119).

# **Copying Network Profiles to the Camera**

## **Ad Hoc Networks**

**1** Connect the UC-E4 as shown below.

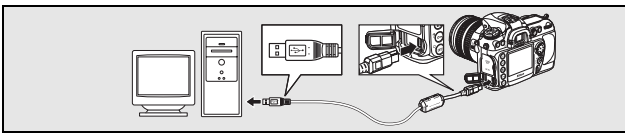

**2** Turn the camera on.

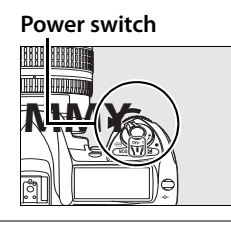

Copying Network Profiles to the Camera / Ad Hoc Networks

**3** Turn the computer on and start the WT-4 Setup Utility.

- **• Windows**: Double-click the [WT-4 Setup Utility] icon on the desktop
- **• Macintosh**: Click the [WT-4WirelessSetup] icon in the Dock.

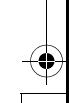

119Copying Network Profiles to the Camera / Ad Hoc Networks **Operating the WT-4 for FTP** **4** The dialog shown below will be displayed; click [Next].

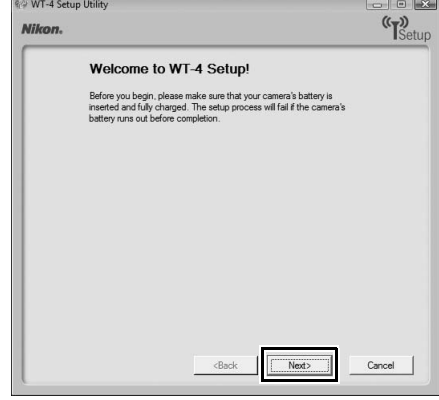

**5** Select [Add/Edit profiles] and click [Next].

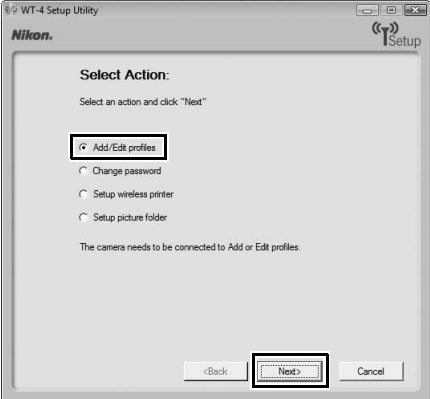

120Copying Network Profiles to the Camera / Ad Hoc Networks **Operating the WT-4 for FTP**

Copying Network Profiles to the Camera / Ad Hoc Networks

**6** Select [Add new profile] and click [Next].

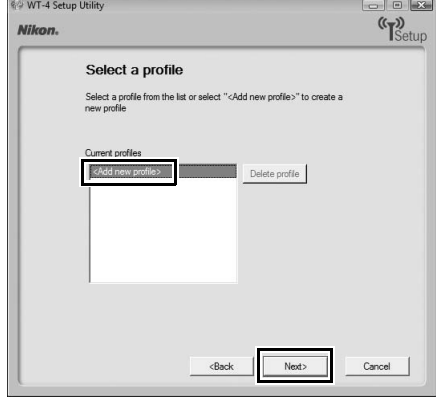

**7** Enter the following information and click [Next]:

- **• Profile name**: Enter a name of up to 16 characters.
- **• Profile type**: Choose [FTP Server].
- **• Interface type**: Choose [Wireless & Ethernet] for networks that include wireless, or [Ethernet only] for Ethernet-only networks.

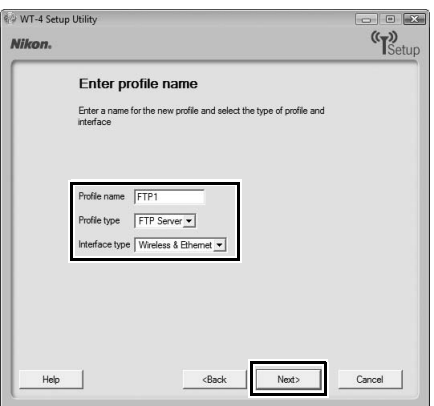

121Copying Network Profiles to the Camera / Ad Hoc Networks **Operating the WT-4 for FTP**

Copying Network Profiles to the Camera / Ad Hoc Networks

**8** Select [Manual setup] and click [Next].

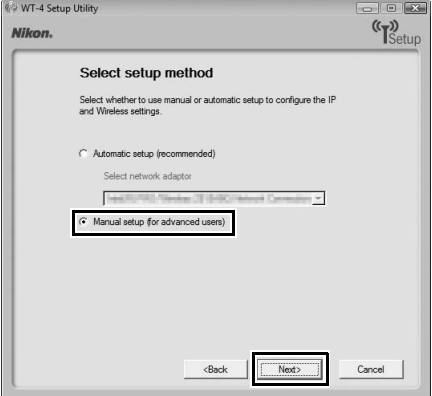

Copying Network Profiles to the Camera / Ad Hoc Networks 122Copying Network Profiles to the Camera / Ad Hoc Networks

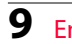

**9** Enter the following information and click [Next].

- **• Network name (SSID)**: Enter a network name or choose from a list of existing networks. Do not change the name if it is supplied automatically.
- **• Network type**: Select [Ad hoc].
- **• Channel**: Select a communication channel. However, if the network name (SSID) is consistent, a predetermined channel separate from the channel set here may be applied.
- **• Authentication**: Choose the type of authentication used on the network. In ad-hoc mode, the camera supports open system and shared key authentication.
- **• Encryption**: The type of encryption used on the network. Choose from [None] (open networks only), 64-bit WEP, and 128-bit WEP.
- **• Encryption key**: If the network uses encryption, enter the network key. The number of characters required depends on the type of key used:

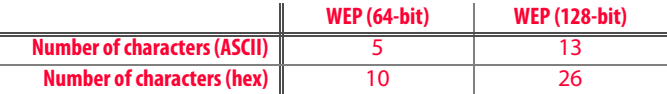

**• Key Index**: Set the key index when [WEP64] or [WEP128] is set for [Encryption]. The default index is [1]. Setting the key index is not necessary when [No encryption] was selected for [Encryption].

€

 $\bigoplus$ 

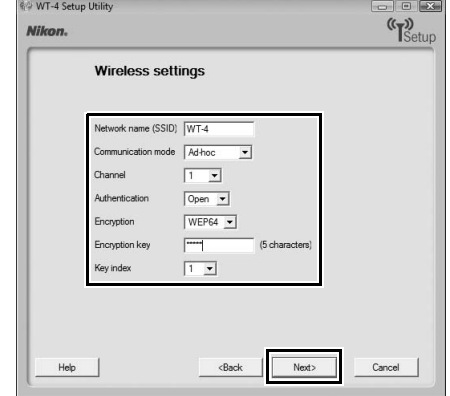

Copying Network Profiles to the Camera / Ad Hoc Networks 124Copying Network Profiles to the Camera / Ad Hoc Networks

€

**Operating the WT-4 for FTP**

€

 $\bigcirc$ 

Z

### **10** Enter the following information and click [Next].

- **• Obtain IP address automatically**: Select this option if the network is configured to supply IP addresses automatically. If the network does not include a DHCP server, addresses will be supplied by Auto IP (pg.180).
- **• IP address**: If the network is configured for manual IP addressing, enter an IP address for the WT-4.
- **• Subnet mask**: If the network is configured for manual IP addressing, enter a subnet mask for the WT-4.
- **• Default gateway**: If the network requires a gateway address, select this option and enter the address supplied by the network administrator. This option applies only if [FTP server] is selected for Profile type in Step 7.
- **• DNS Server**: If a Domain Name Server exists on the network, select this option and enter the address supplied by the network administrator. This option applies only if [FTP server] is selected for Profile type in Step 7.

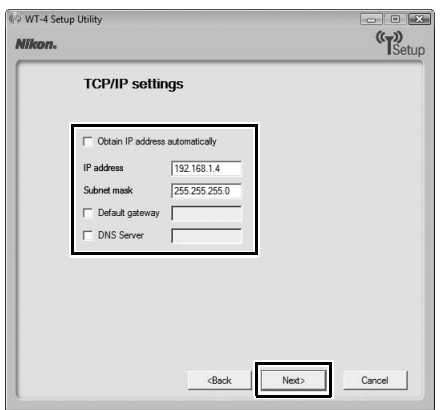

**11** Enter ftp settings and click [Next].

- **• FTP server**: Enter the URL or IP address of the ftp server.
- **• FTP server port**: Enter the port number for the ftp server. The default port is 21.
- **• FTP path**: Choose the folder to which pictures will be uploaded. If no path is specified, pictures will be uploaded to the home directory.
- **• Anonymous login**: Select this option for anonymous login, or leave this option unchecked to supply a [User ID] and [Password].
- **• Use proxy server**: If a proxy server is required for ftp, select this option and enter the server name and port number for the proxy server.
- **• PASV mode**: Select this option to use PASV mode.

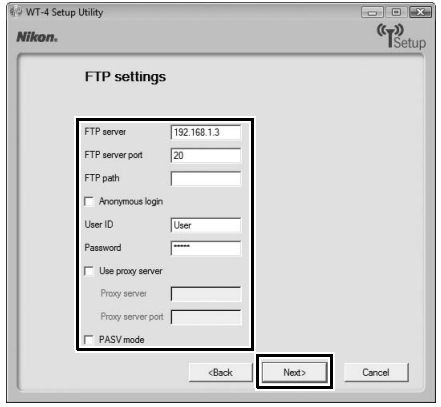

Copying Network Profiles to the Camera / Ad Hoc Networks 127Copying Network Profiles to the Camera / Ad Hoc Networks

## **12** Confirm that settings are correct and click [Next].

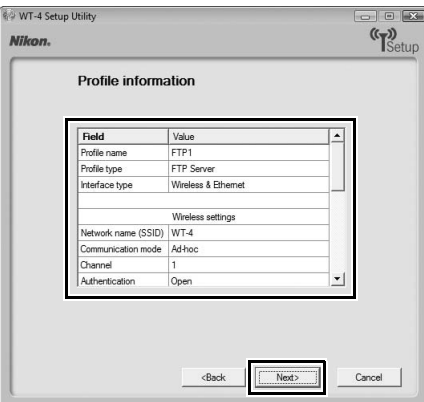

**13** Select [Finish wizard] and click [Next].

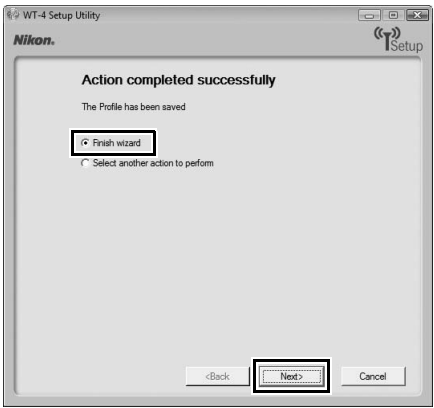

**14** Turn the camera off and disconnect the USB cable.

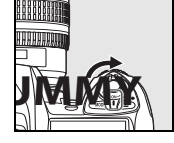

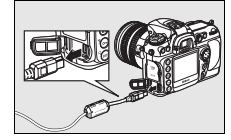

The network profile has now been copied to the camera. Proceed to "Connecting to the FTP Server" (pg.140).

### **Infrastructure Networks**

### **1** Connect the UC-E4 as shown below.

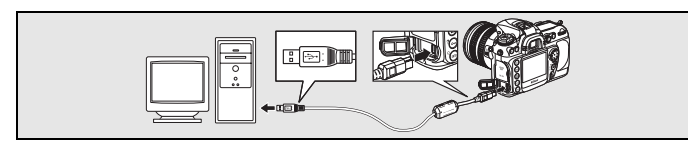

**2** Turn the camera on.

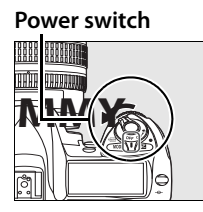

**3** Turn the computer on and start the WT-4 Setup Utility.

- **• Windows**: Double-click the [WT-4 Setup Utility] icon on the desktop
- **• Macintosh**: Click the [WT-4WirelessSetup] icon in the Dock.

**4** The dialog shown below will be displayed; click [Next].

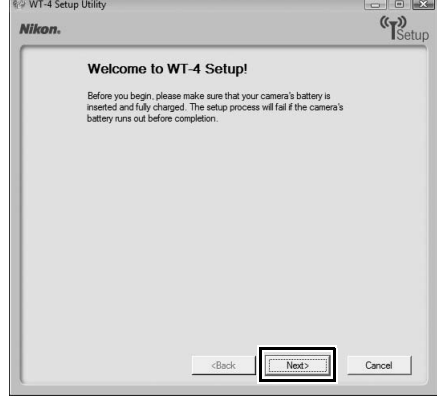

**5** Select [Add/Edit profile] and click [Next].

Copying Network Profiles to the Camera / Infrastructure Networks

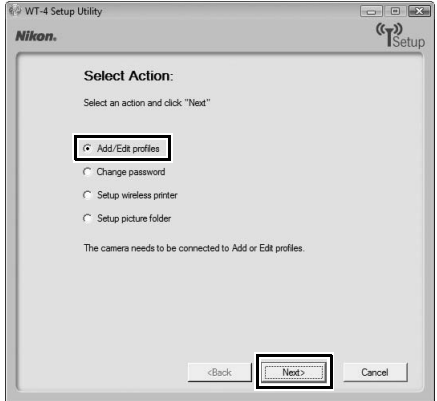

130Copying Network Profiles to the Camera / Infrastructure Networks **Operating the WT-4 for FTP**

**6** Select [Add new profile] and click [Next].

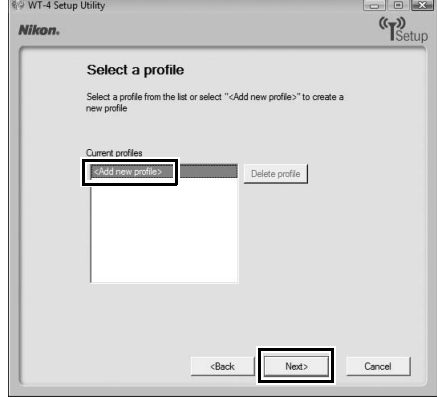

**7** Enter the following information and click [Next]:

- **• Profile name**: Enter a name of up to 16 characters.
- **• Profile type**: Choose [FTP Server].
- **• Interface type**: Choose [Wireless & Ethernet] for networks that include wireless, or [Ethernet only] for Ethernet-only networks.

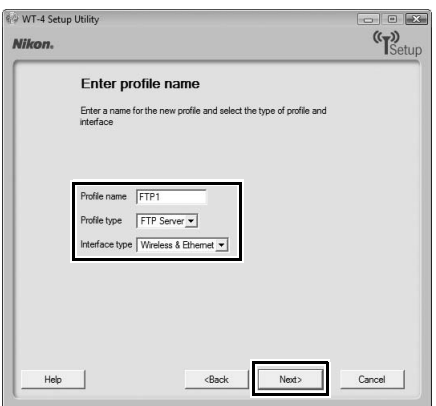

Copying Network Profiles to the Camera / Infrastructure Networks 131Copying Network Profiles to the Camera / Infrastructure Networks

**8** Select [Manual setup] and click [Next].

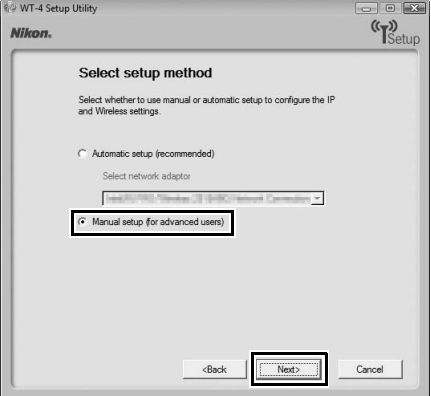

Copying Network Profiles to the Camera / Infrastructure Networks 132Copying Network Profiles to the Camera / Infrastructure Networks

#### A **"Automatic Setup"**

Choose [Automatic setup (recommended)] when using a new network for the first time. The following dialog will be displayed; if multiple infrastructure networks have been setup, select a setting which will be used for network connection and click [Next]. to proceed to Step 11 (pg.137).

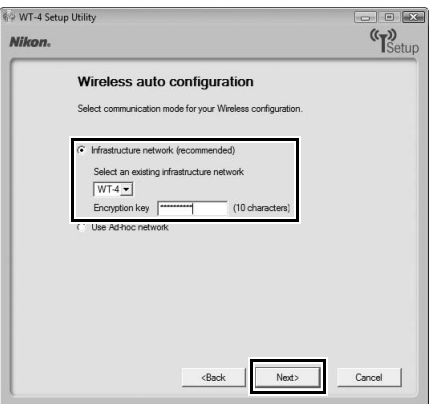

[Automatic setup] cannot be selected in the following cases:

- **•** When editing a preset network
- **•** When using a third party network adapter
- **•** When the computer network is set to a static IP address
- **•** When the OS is Windows XP SP1 or Mac OSX

- **9** Enter the following information and click [Next]. **• Network name (SSID)**: Enter a network name or choose from a list of existing networks. Do not change the name if it is supplied automatically. **• Network type**: Select [Infrastructure (access point)]. **• Authentication**: Choose the authentication used on the network. In infrastructure mode, the camera supports WPA-PSK, WPA2-PSK, open system, and shared key authentication. **• Encryption**: Choose the encryption used on the network. The options available depend on the authentication used: **Open**: None, 64- or 128-bit WEP **Shared**: 64- or 128-bit WEP **WPA-PSK**: TKIP, AES **WPA2-PSK**: AES
	- **• Encryption key**: If the network uses encryption, enter the network key. The number of characters required depends on the type of key used:

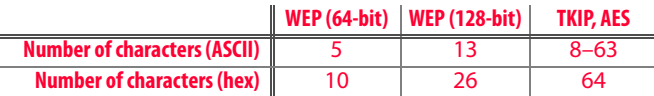

**• Key Index**: Set the key index when [WEP64] or [WEP128] is set for [Encryption]. The default index is [1]. Setting the key index is not necessary when [No encryption] was selected for [Encryption].

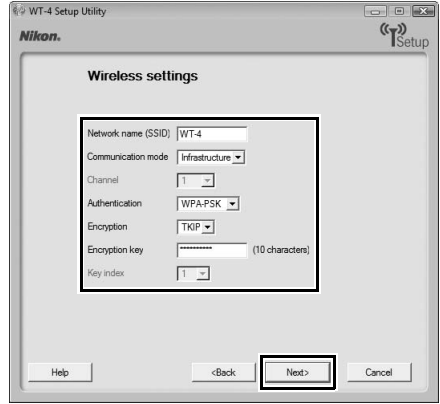

Copying Network Profiles to the Camera / Infrastructure Networks 135Copying Network Profiles to the Camera / Infrastructure Networks

€

**Operating the WT-4 for FTP**

♦

**ZA** 

 $\hat{\mathbf{\Phi}}$ 

**10** Enter the following information and click [Next].

- **• Obtain IP address automatically**: Select this option if the network is configured to supply IP addresses automatically. If the network does not include a DHCP server, addresses will be supplied by Auto IP (pg.180).
- **• IP address**: If the network is configured for manual IP addressing, enter an IP address for the WT-4.
- **• Subnet mask**: If the network is configured for manual IP addressing, enter a subnet mask for the WT-4.
- **• Default gateway**: If the network requires a gateway address, select this option and enter the address supplied by the network administrator. This option applies only if [FTP server] is selected for Profile type in Step 7.
- **• DNS Server**: If a Domain Name Server exists on the network, select this option and enter the address supplied by the network administrator. This option applies only if [FTP server] is selected for Profile type in Step 7.

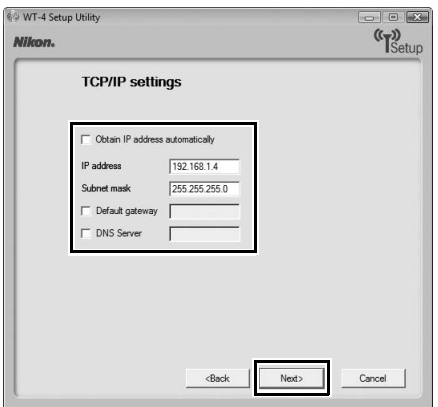

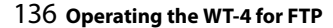

### **11** Enter ftp settings and click [Next].

- **• FTP server**: Enter the URL or IP address of the ftp server.
- **• FTP server port**: Enter the port number for the ftp server. The default port is 21.
- **• FTP path**: Choose the folder to which pictures will be uploaded. If no path is specified, pictures will be uploaded to the home directory.
- **• Anonymous login**: Select this option for anonymous login, or leave this option unchecked to supply a [User ID] and [Password].
- **• Use proxy server**: If a proxy server is required for ftp, select this option and enter the server name and port number for the proxy server.
- **• PASV mode**: Select this option to use PASV mode.

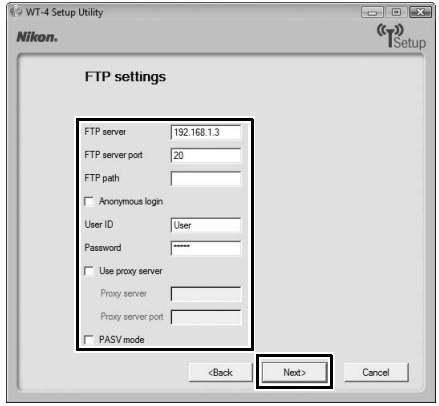

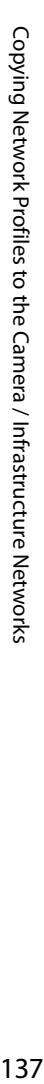

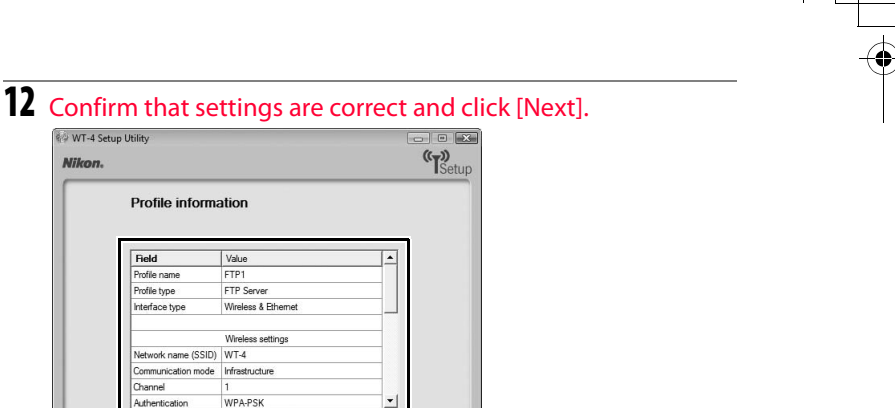

Cancel

€

Copying Network Profiles to the Camera / Infrastructure Networks 138Copying Network Profiles to the Camera / Infrastructure Networks

## **13** Select [Finish wizard] and click [Next].

<Back

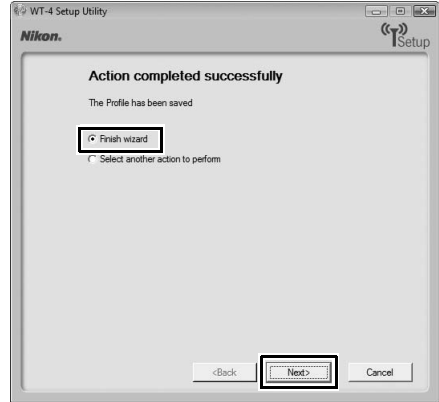

**14** Turn the camera off and disconnect the USB cable.

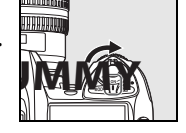

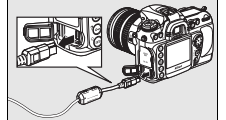

The network profile has now been copied to the camera. Proceed to "Connecting to the FTP Server" (pg.140).

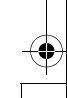